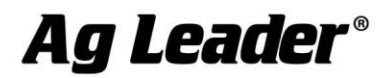

# Ag Leader® Integra, Versa, and Compass Version 6.3 Firmware Release

Ag Leader Technology is pleased to announce the release of new firmware. Features and improvements in this version are listed below. This free upgrade is available for download from [http://www.agleader.com.](http://www.agleader.com/)

#### IMPORTANT!

- A. Upgrading to version 6.3 is only possible if display is currently on version 4.5 or greater. If on prior version, you must first upgrade to 4.5.
- B. It is recommend that a backup be created prior to upgrading display firmware
- C. SMS version 15.2 is required to read .agdata or .agsetup files from version 6.3
- D. GPS 6500 and Relay update required for compatibility with version 6.3 features

# New in 6.3

# GPS and Guidance

- NEW: StableLoc Error Limit user defined accuracy setting (Figure 1)
- NEW: GPS Diagnostics: Throughput and Estimated Error (Figure 2)
- NEW: GPS Diagnostics: RTK Convergence indicator (Figure 3)
- ENHANCED: FW3 simplified upgrading of GPS 6500/6000 and Relays
- FIXED: Guidance patterns unload without saving when not accepted by steering controller
- NOTE: GPS 6500 enhancements require version 6.61. After devices are upgraded you must press "Reset to Defaults" in GPS setup.

→ 515-956-7116

info@agleader.com

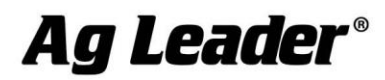

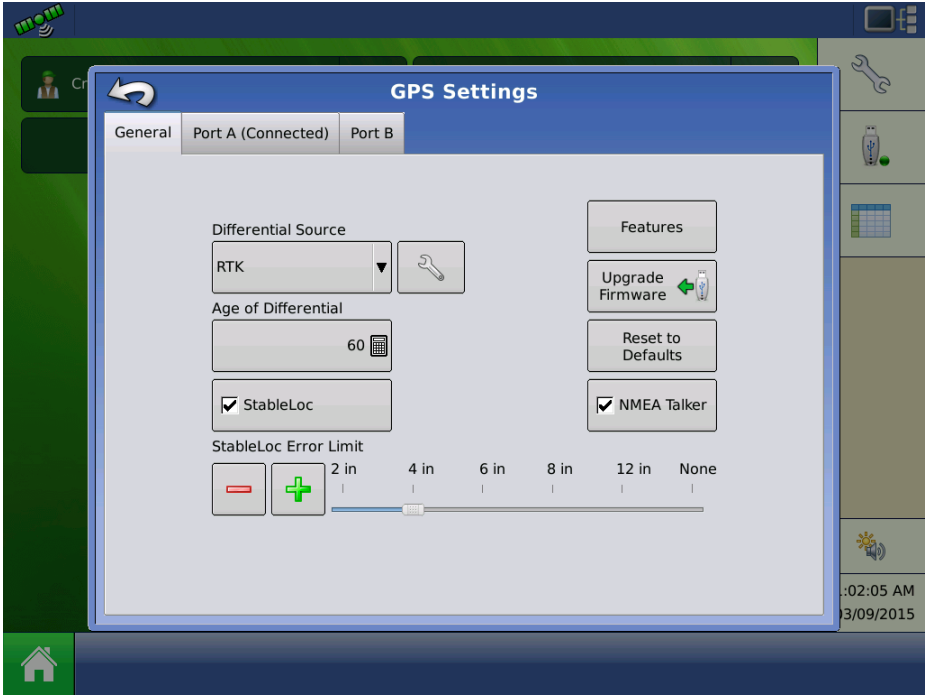

.<br>r Figure 1 - StableLoc Error Limit Setting

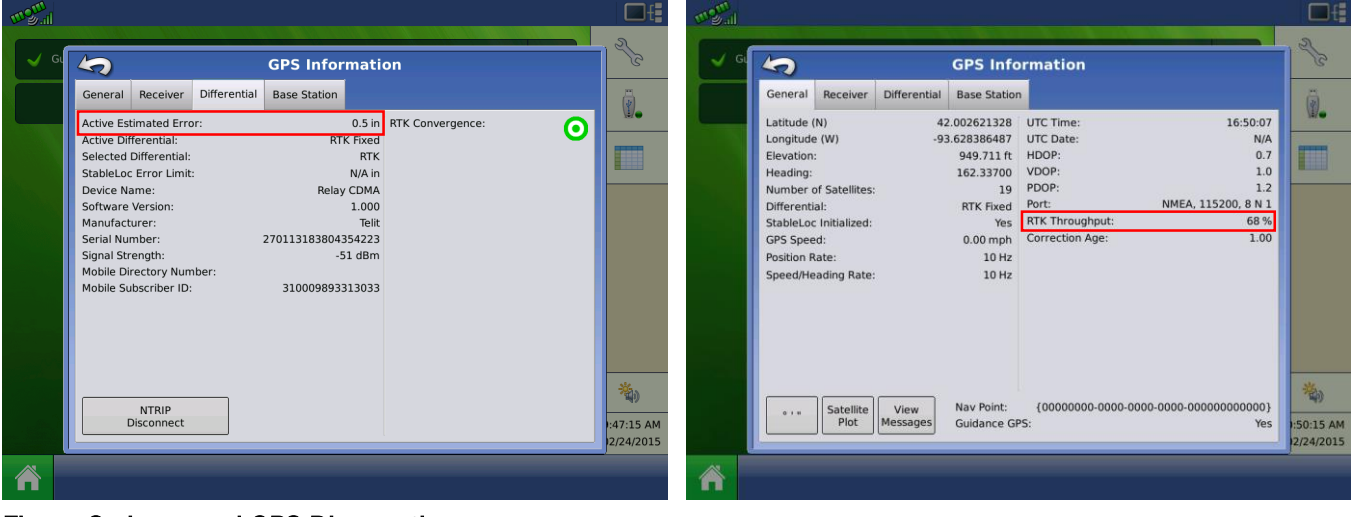

Figure 2 - Improved GPS Diagnostics

 $\frac{1}{2}$  515-232-5363

→ 515-956-7116

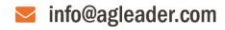

www.agleader.com

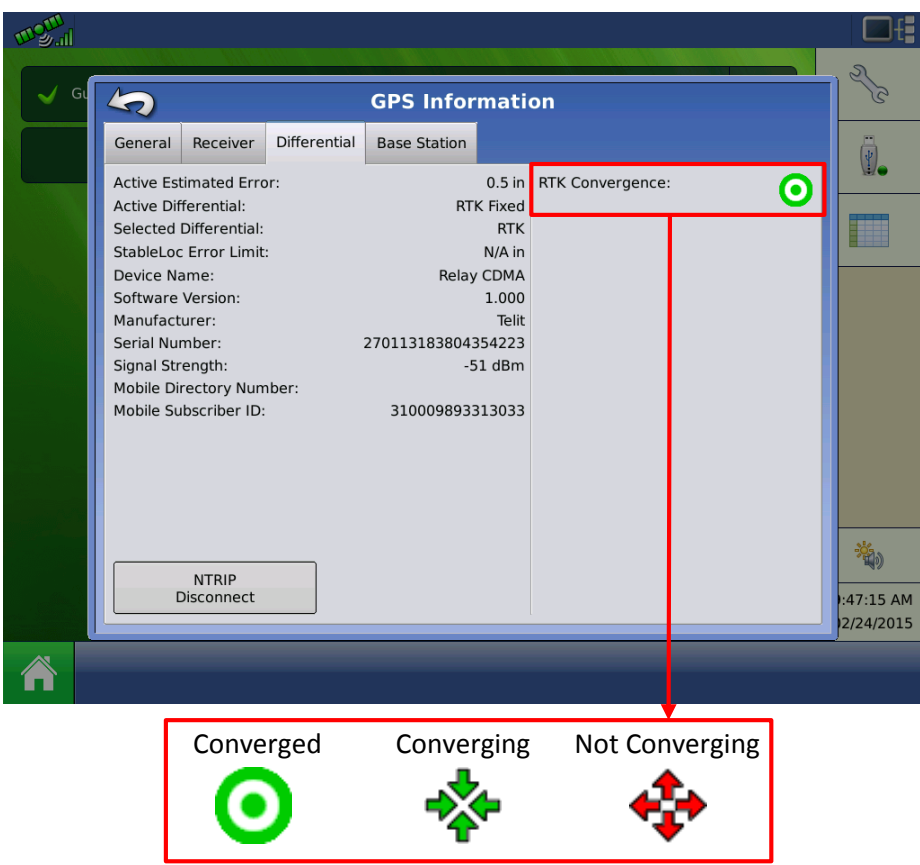

**Figure 3 - RTK Convergence Indicator**

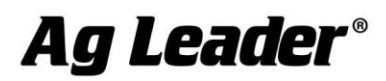

New in 6.2

General (Ag Leader Integra, Versa, Compass)

• NEW: Turkish language

SeedCommand (Ag Leader Integra, Versa)

- ENHANCED: Turn Compensation controlling Kinze 4900 Electric Drive planter
- FIXED: 1-2 Channel Hydraulic Down Force pressure drop when stopping mid-pass

# GPS and Guidance (Ag Leader Integra, Versa, Compass)

- NEW: Update RTK Relay firmware via display
- NEW: NMEA Talker GPS 6500 and GPS 6000 compatible with Water Management and legacy systems
- ENHANCED: GPS 6500 diagnostics
- FIXED: Guidance line not reloading on power cycle running Virtual Terminal

# DirectCommand (Ag Leader Integra, Versa)

- NEW: Ag Leader ISO Liquid Control in North America
- NEW: Raven ISO Injection Pump interface with Ag Leader ISO Liquid Control
- ENHANCED: Vehicle/implement modeling when making 3 point turns and backing into corners

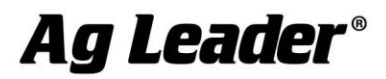

# New in 6.0

# GPS and Guidance (Ag Leader Integra, Versa, Compass)

- NEW: SteerCommand automated steering system
- NEW: GPS 6500 receiver (GLIDE, WAAS/EGNOS, TerraStar, RTK)
- NEW: RTK modules: Relay 400, Relay 900, Relay CDMA, Relay GSM
- NEW: GPS 6000 receiver (GLIDE, WAAS/EGNOS)

# DirectCommand (Ag Leader Integra, Versa)

- NEW: Container Sequencing for Spinner Spreader Configurations. Apply the same product sequentially from multiple containers. Ag Leader Integra only. (Figure 4 and 5)
- NEW: Automatically advance through Container Sequences when product container is low or empty. (Figure 4)
- NEW: ISOBUS Serial Application Rate module protocols: Bogballe Calibrator ICON and Calibrator 2003, UNIA Group BRZEG, Reco/Sulky Vision-X, Kuhn Quantron, LH Agro LH5000, RDS Pro.
- ENHANCED: View level and interact with granular product containers in mass-based units (lb/kg)

# Harvest (Ag Leader Integra, Versa)

• ENHANCED: Quantimeter support for Lexion 780 models

# Intellislope (Ag Leader Integra, Versa)

- ENHANCED: Display unlocked via firmware, system price remains unchanged. Use module with any Ag Leader Integra display.
- FIXED: Display performance issues installing tile in large fields

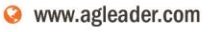

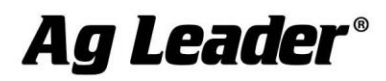

9 2202 South Riverside Drive | Ames, Iowa 50010 USA

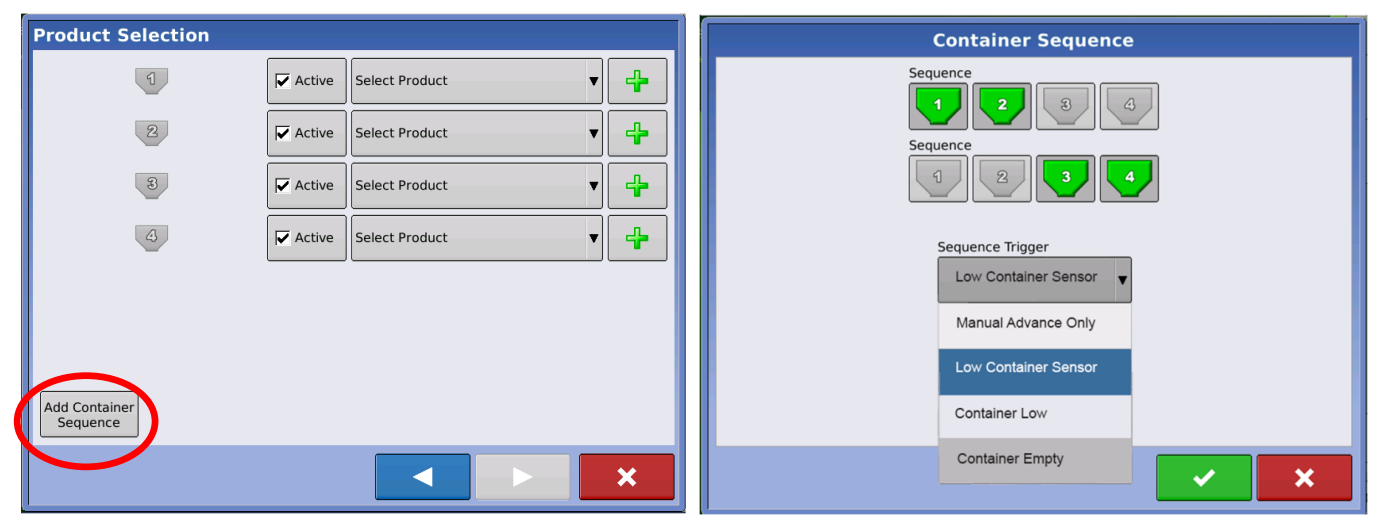

Figure 4: Configuring Container Sequencing

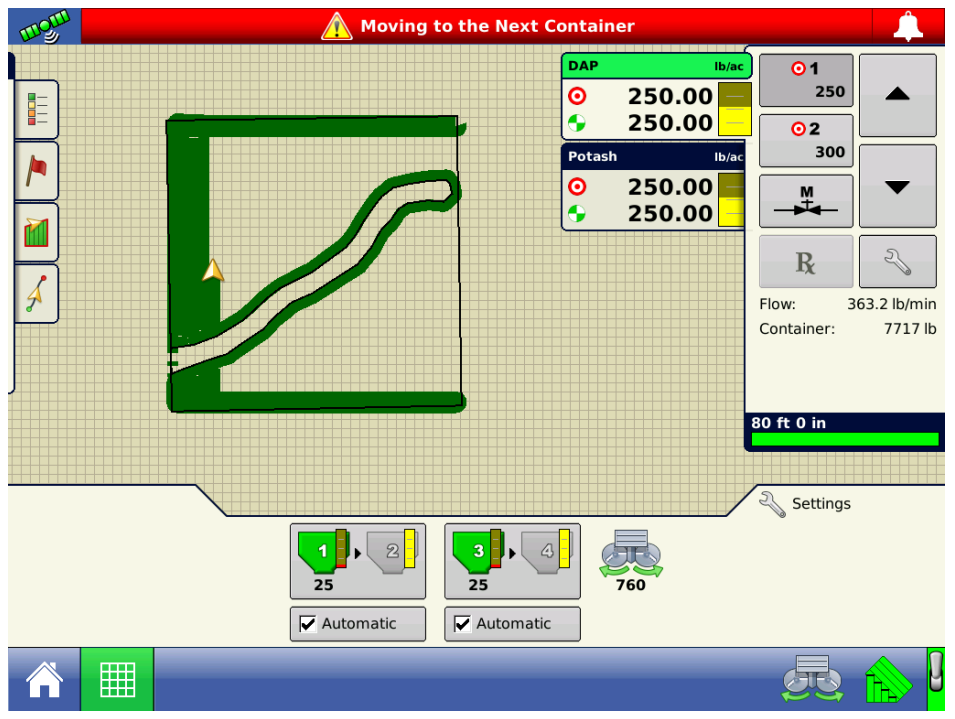

Figure 5: Map Screen with Sequenced Containers

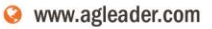

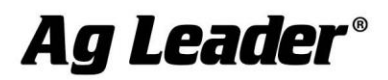

# Instructions for updating:

- 1. Copy the latest upgrade file to your external USB drive. It will have a .fw2 file extension.
- 2. Insert the external USB drive in the display.
- $\overline{\Psi}$ 3. Press Upgrade Firmware 4. Then press
- 5. When the upgrade dialog box appears, select the .fw2 upgrade file, then press
- 6. A window will appear and will state that "The upgrade is ready to install". It will also warn,

"Do not disconnect power" and press

- 7. Display will cycle power automatically
- 8. The display will progress through the upgrade steps, the display will automatically power cycle during the upgrade.

The upgrade is now complete

→ 515-956-7116

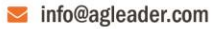

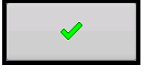